## **MANUAL DE USUARIO**

# **GF Pro**

**Ver 1.00** 

## **INDICE**

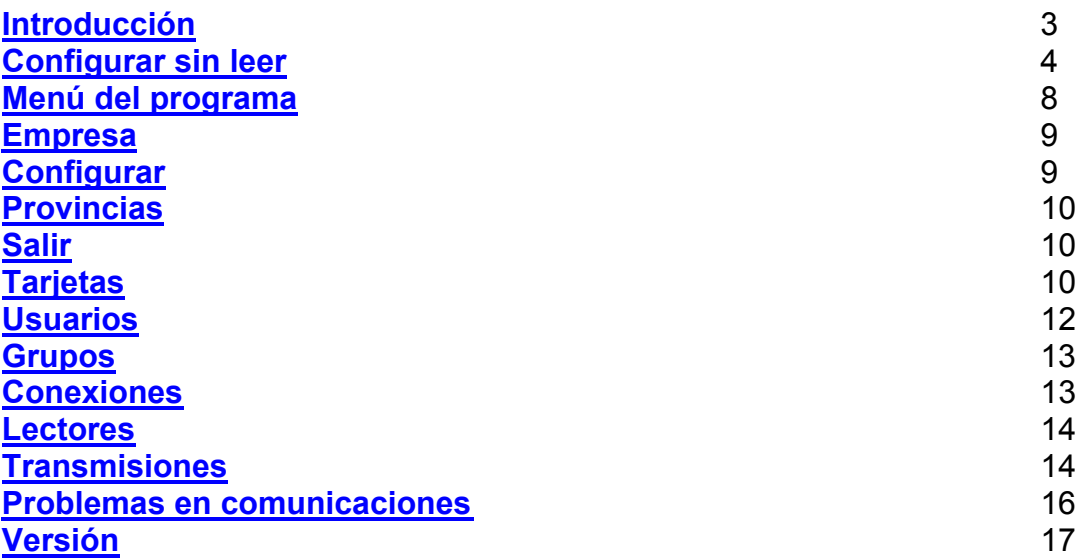

<span id="page-2-0"></span>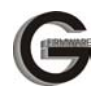

### **INTRODUCCION**

Gracias por adquirir un software GF Pro. Sin duda, Ud. ha adquirido un robusto y versátil software que solucionará los problemas de control de acceso básico en su empresa.

El programa GF Pro, es una utilidad para configurar el equipo IRIDIUM de una forma fácil, lo que le permite al instalador un tiempo de instalación increíblemente corto y por lo tanto un incremento de beneficio en cada instalación.

El programa es una aplicación Windows con toda la comodidad que esto supone: un entorno conocido, con menús desplegables, botones de acceso rápido, fácil instalación y base de datos robusta.

Además, este software está pensado para un rápido aprendizaje, es más, para un uso sin aprendizaje. El siguiente capítulo de este manual muestra gráficamente en pocos pasos cómo programar el sistema sin leerse el resto del manual. Si el instalador desea aprender más acerca del equipo, puede leer el resto del manual.

Guarde este manual en un lugar seguro. Posiblemente en un futuro pueda necesitarlo. Lea atentamente las instrucciones de instalación que aquí se indican antes de empezar a funcionar con el sistema.

**Requerimientos mínimos:** para instalar el programa con éxito Ud. necesita, al menos, el siguiente equipo: Ordenador Pentium II a 350 MHz o mejor. Memoria 32MB o más Tarieta gráfica VGA Capacidad del disco duro: al menos 10Mbytes libres para instalar. Un puerto serie RS232 libre.

<span id="page-3-0"></span>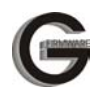

#### **CONFIGURAR SIN LEER**

Al contrario que en los manuales convencionales, en éste, se pretende que el usuario pueda poner el sistema en marcha sin apenas leer el manual. Simplemente, siguiendo las pantallas de este capítulo podrá poner su sistema en marcha en unos pocos minutos.

Aunque el entorno es muy intuitivo, antes de continuar se explicara la función de cada botón:

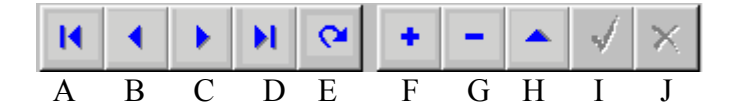

A: primer registro B: registro anterior

- C: registro siguiente
- D: ultimo registro
- E: refresco de registros
- F: añadir registro nuevo
- G: eliminar registro actual
- H: editar registro
- I: guardar los cambios
- J: olvidar los cambios

**1º INSTALACIÓN**. Inserte el CD ROM con el programa GF Pro el sistema reconocerá el auto arranque y pasará a instalar. Sino fuera así, desde el explorador de Windows ejecute el fichero setup.exe del CD ROM. El asistente de instalación irá guiándole. De cualquier modo, Ud. solo tiene que ir dando al botón 'Siguiente' para instalar correctamente.

**2º PARÁMETROS DE LA TARJETA USADA**. Dependiendo de si su sistema usa banda magnética o proximidad, tendrá que configurar el formato de la tarjeta en el sistema. Entre en el menú *Archivo>Configurar* y **seleccione el tipo de lector predefinido**: banda magnética o GP20 proximidad, automáticamente se ajustará la codificación de la tarjeta. Si utiliza otro tipo de lector esta configuración se realizará a mano. Salve los datos en el botón de verificación y cierre la ventana

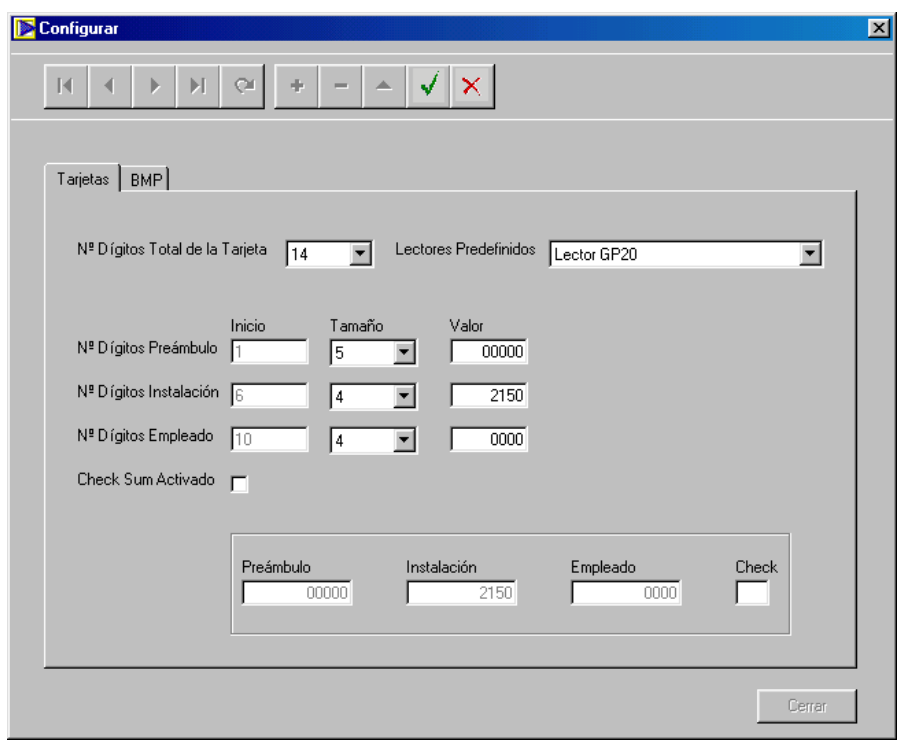

**3º ALTA DE TARJETAS**. Vaya al menú principal y elija *Usuarios>Tarjetas* En esta ventana pulse el botón de añadir, se activa un botón que es **creación masiva de tarjetas**. Pulse el botón y ponga los límites desde... hasta... el numero de tarjeta que quiere generar y pulse el botón 'Generar'. La base de datos se rellena sola con los números de tarjeta consecutivos.

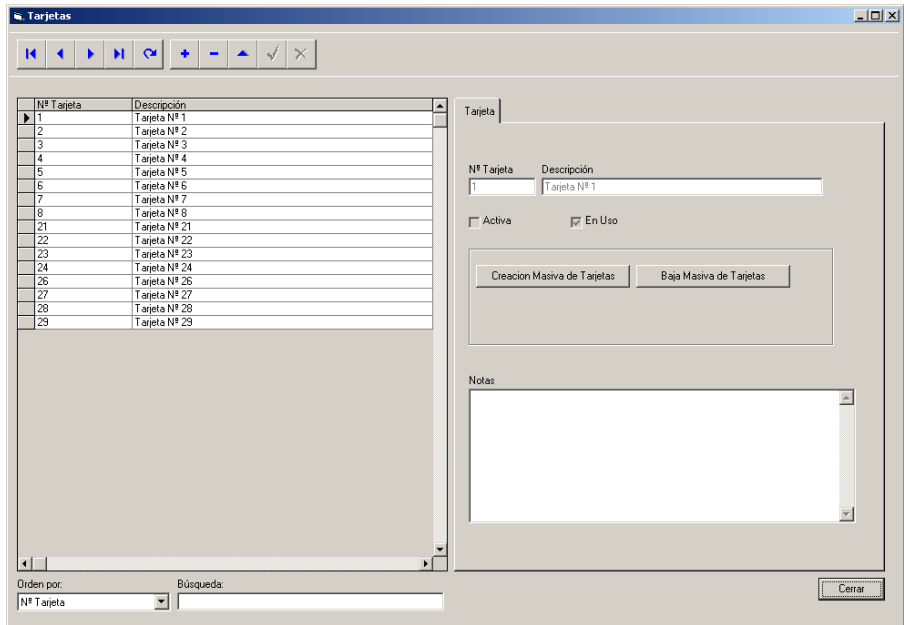

**4º CREAR GRUPOS**. En el menú *Usuarios>Grupos* debe crear los diferentes grupos de acceso que tenga, de este modo podrá impedir accesos de ciertos usuarios a diferentes lugares. Si solo va a tener una puerta de acceso bastara

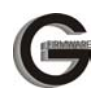

con un solo grupo, no hace falta que añada otros grupos, pues el programa viene por defecto con un grupo.

**5º ALTA DE USUARIOS**. Vaya al menú de *Usuarios>Usuarios* . Al igual que en el de tarjetas hay un botón para **generar altas masivas de usuarios** y asignar las tarjetas automáticamente. Haga el mismo proceso que para las tarjetas y tendrá a todos los usuarios y sus tarjetas dados de alta. Si desea poner los nombres propios de cada persona, fotos, datos personales, etc puede editar cada usuario y rellenar la información, pero esto es una cosa opcional para el funcionamiento del sistema.

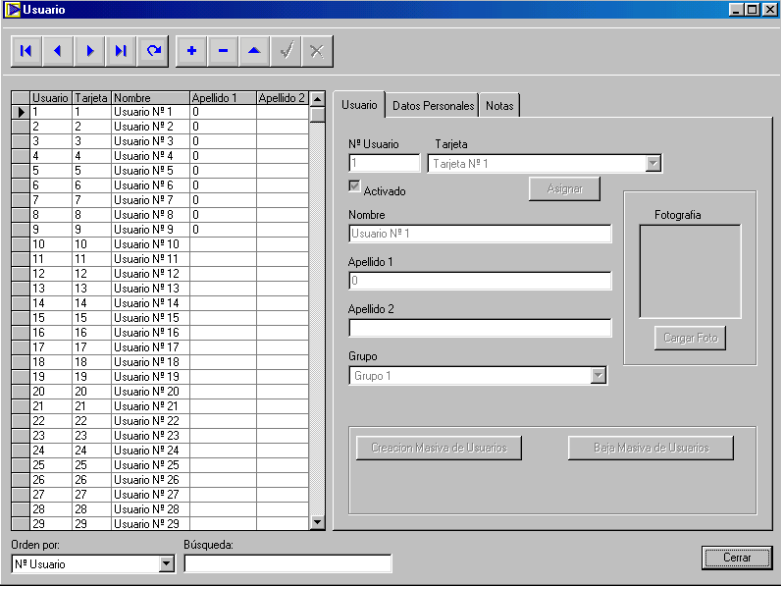

**6º DAR DE ALTA LOS LECTORES**. En el menú *Lectores>Lectores* Debe dar de alta los lectores que tenga en esa instalación (entendemos por lector en este punto, al conjunto de centralita más lector). Tiene que asignar una dirección lógica ( de 128 a 254), una conexión por una puerta serie y un tipo de equipo. Después salva los datos y sale de la ventana. También en la solapa de Configuración debe ajustar el tiempo de apertura, el tiempo de detección y la clave del lector. Todos estos parámetros vienen ajustados por defecto , pero Ud. Puede cambiarlos. Además deberá asignar qué grupos de personas tendrán acceso por ese lector. Esto se hace en la solapa de Grupos por lector.

**7º TRANSMITIR Y FUNCIONAR**. Ya está el programa listo para enviar la información al equipo Iridium. Ahora puede pasar a transmitir la configuración del equipo y las tarjetas de usuario. El modo de hacerlo es el siguiente: Conecte el cable a la puerta serie, pase la tarjeta de configuración (escuchara tres pitidos), marque un lector de la lista, marque una accion (enviar tarjetas, enviar configuración o inicializar el equipo) y pulsar el boton 'transmitir'. La primera vez que se realiza la transmisión es obligatorio enviar la configuración al equipo antes que ninguna otra cosa. Al terminar de transmitir las tarjetas el equipo Iridium se inicializa y se sale de las transmisiones.

En este momento su equipo esta preparado para funcionar hasta una nueva programación.

<span id="page-7-0"></span>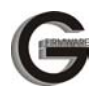

#### **MENU DEL PROGRAMA**

El programa consta del siguiente menú:

#### Archivo

- Empresa (Empresa propietaria del sistema)
- Configurar (Configuración de la tarjeta del sistema)
- Provincias (Lista de provincias)
- Salir (para abandonar la aplicación)

#### Usuarios

- Tarjetas (gestión de las tarjetas del sistema)
- Usuarios (gestión de los usuarios del sistema)
- Grupos (gestión de grupos de acceso diferentes)

#### Lectores

- Conexiones (puertos y velocidad de transmisión)
- Lectores (diferentes lectores y su parametrizacion)
- Transmisiones (Envío de información a los lectores)

#### Ayuda

- Contenido (Contenidos del sistema de ayuda)
- Acerca de...

<span id="page-8-0"></span>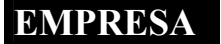

En esta ventana se guardan los datos de la empresa que adquiere el sistema. Es una ventana meramente informativa y por lo tanto no afecta a las partes funcionales del sistema. Los datos que aparecen en la ventana son los siguientes:

- Empresa
- Razón social
- CIF
- Calle
- Ciudad
- **Provincia**
- Código postal
- Teléfono
- Fax
- Dirección de pagina web
- Correo electrónico.

### **CONFIGURAR**

En esta opción se configuran los caminos para las imágenes y el formato de la tarjeta. Este ultimo es el parámetro mas importante para el correcto funcionamiento del sistema. Si ha adquirido un sistema de proximidad o banda magnética y las tarjetas Ud. No tendrá problema con la configuración, pues el sistema se configura solo cuando elige el lector adquirido. Las complicaciones aparecen con la adaptación del sistema para otro tipo de tarjetas que es posible que no pueda ser compatible.

En primer lugar observe el tipo de lector adquirido y elíjalo de la lista despleglable:

- Lector de banda magnética pista ISO II con tarjetas codificadas por GAMBOA FIRMWARE.
- Lector de proximidad GP20 con tarjetas codificadas por GAMBOA FIRMWARE.
- Otros lectores.

Cuando Ud. elige la primera o la segunda opción todos los campos se rellenan automáticamente. Solo tendrá que cambiar el en la columna valor la fila que se describe como 'No. Dígitos de la instalación', que por defecto tiene un valor de **2150** y en su sistema dependerá del numero que lleven las tarjetas que se le han suministrado.

<span id="page-9-0"></span>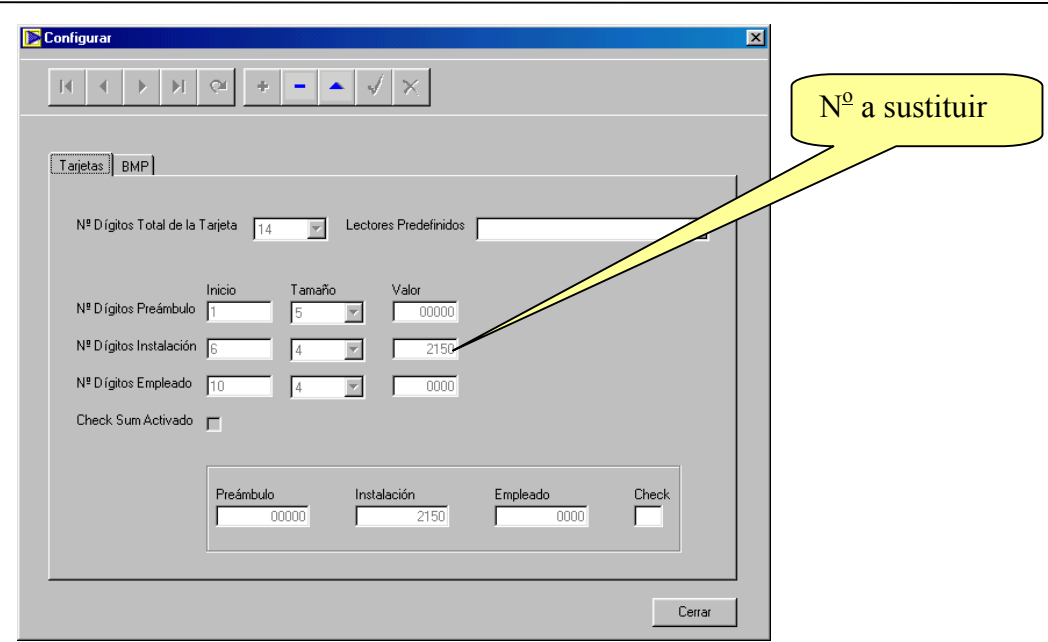

Para cualquier otro formato debe ajustar manualmente estos parámetros. En un sistema Iridium hay que definir el numero total de dígitos de la tarjeta. Después definir el preámbulo, los dígitos de instalación y los dígitos correspondientes al empleado. El checksum esta reservado para futuros desarrollos.

Por ultimo debe salvar los valores para terminar en el botón 'Guardar Cambios'.

### **PROVINCIAS**

En esta opción se encuentra una tabla con las provincias para su uso en otras partes del programa.

#### **SALIR**

Opción para finalizar la aplicación.

#### **TARJETAS**

La seguridad del sistema Iridium esta basado en un conjunto de tarjetas con un numero clave. En esta ventana se dan de alta las tarjetas de dos modos: de una en una o en bloque. Esta ultima modalidad hace que sea mas cómodo y rápido poner en marcha un sistema para el instalador. Con pulsar dos botones se pueden dar de alta todas las tarjetas del sistema. Así el sistema puede estar en marcha en unos minutos.

Al dar al botón de 'Nuevo Registro' automáticamente se da de alta una nueva tarjeta. Si por el contrario se quiere dar de alta un conjunto de tarjetas, se pulsa el botón 'Creación masiva de tarjetas' y aparecen dos cuadros de texto 'desde' 'hasta', que una vez completados y pulsado el botón 'Generar' se completa el llenado automático de la base de datos.

Para dar de baja también hay dos posibilidades, de una en una y de forma masiva. El método para realizar la operación es igual que para dar de alta.

Además hay dos atributos que modifican el estado de la tarjeta: activa y en uso. Una tarjeta está activa cuando puede ser enviada a la central Iridium para funcionar con ella. De este modo, si se quiere que una tarjeta deje de funcionar en el sistema Iridium (por ejemplo porque se ha perdido), se desmarca el cuadro de 'Activa' y se transmiten los datos. Esa tarjeta no se enviará más a la central Iridium mientras está desactivada, aunque esté asignada a un usuario.

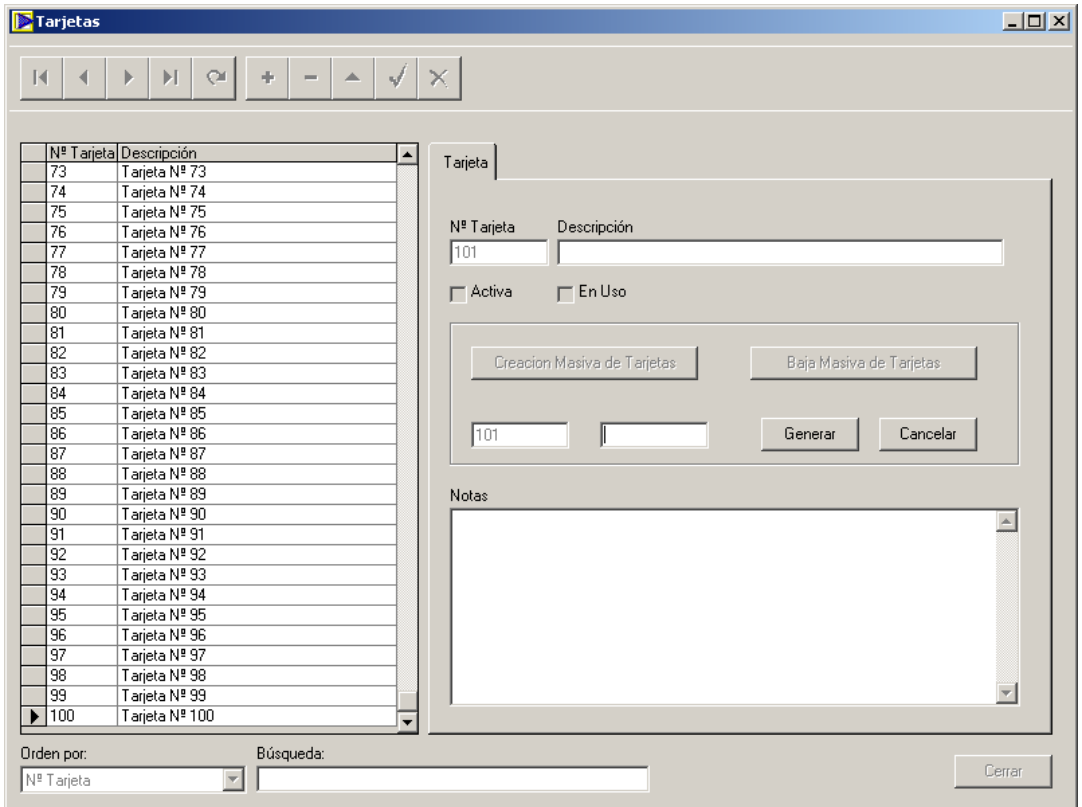

El atributo 'En uso' indica que la tarjeta está asignada a un usuario cuando el cuadro está marcado y sin asignar cuando está desmarcado. Este atributo lo controla automáticamente el programa y no es modificable por el usuario.

<span id="page-11-0"></span>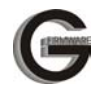

## **USUARIOS**

La gestión de usuarios que son portadores de una tarjen se lleva a cabo en esta opción. Un usuario viene definido como un número de usuario, una tarjeta y un grupo, el resto de parámetros son indiferentes, aunque algunos son convenientes como el nombre y apellidos para un posterior control de las tarietas.

Los datos obligatorios están en la solapa 'Usuario'.Además hay otras dos solapas para 'Datos personales' (dirección teléfono, fechas, etc) y notas (de libre uso para anotar algún evento necesario)

Al igual que en la gestión de tarjetas, aquí se puede dar de alta y de baja de dos modos: de forma unitaria y de forma masiva. Para dar un único usuario de alta se pulsa el botón 'Nuevo registro' (icono con un más) y se establece el grupo y la tarjeta. Por defecto la tarjeta se asigna sola (pero se puede elegir otra) y el grupo hay que asignarlo. Puede completarse el nombre y los apellidos y se da al botón 'Guardar' (el tic verde).

El modo masivo de alta o de baja se hace de la siguiente manera:

- Se pulsa el botón 'Nuevo registro' (el más).
- Se pulsa el botón 'Creación masiva de usuarios'
- Se establece el rango 'desde'  $\rightarrow$  'hasta'
- Se pulsa el botón 'Generar'

De este modo y con dos botones puede llenarse la base de datos con los usuarios y sus tarjetas.

Al igual que en el resto de las ventanas hay dos utilidades de: ordenar y buscar. Estas proporcionan dos herramientas para facilitar la gestión de la tabla de forma fácil. Primero se ordena la tabla por alguno de los campos posibles que en este caso son:

- Nº usuario
- Nº de tarjeta
- Nombre
- Primer apellido
- Segundo Apellido
- DNI
- Grupo

Después se pone la cadena buscada a la derecha y en la lista aparecen todas las ocurrencias de esa cadena. Para volver al estado original, eliminar la cadena del cuadro de diálogo 'Búsqueda'.

<span id="page-12-0"></span>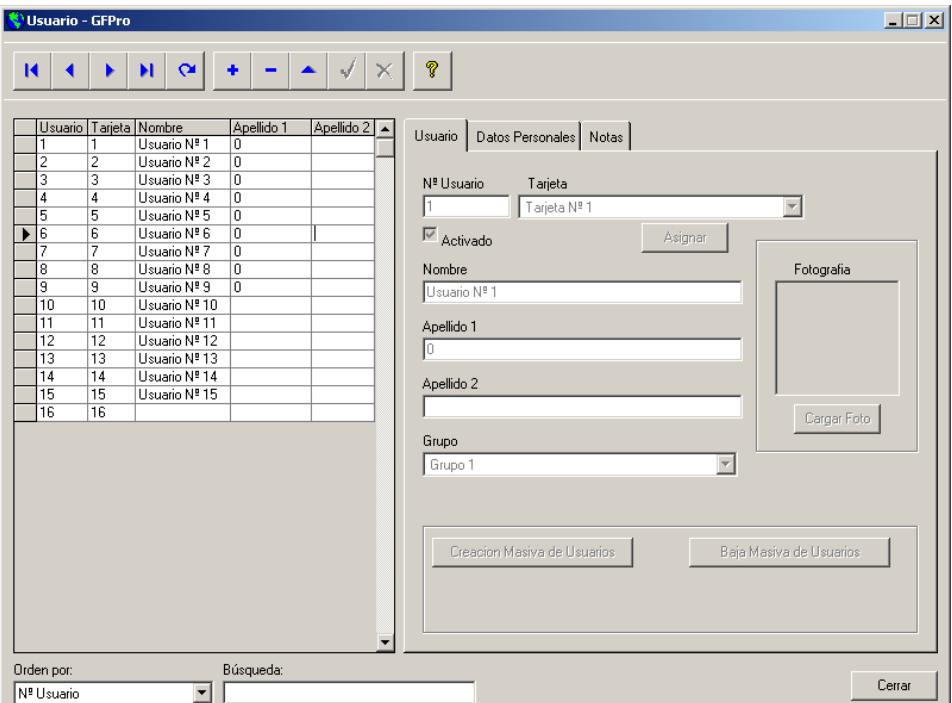

#### **GRUPOS**

El concepto de grupo se usa como conjunto de usuarios que pueden tener acceso por una misma puerta. De este modo, en una instalación pueden existir 2 o más puertas a las que pueden acceder uno o varios grupos que se asignan al lector.

Un grupo consta de un nº de grupo y una descripción, que identifica más o menos al grupo, por ejemplo: dirección, taller, usuarios con acceso a la puerta principal, etc.

#### **CONEXIONES**

Se define una conexión como un canal de comunicación por el que comunicar el equipo Iridium con el programa. En este caso ese canal será un puerto serie del ordenador: COM1, COM2, .....COM16. También se define una velocidad de transmisión serie, que para el equipo Iridium es de 2400 bps. Estas conexiones luego se asignan a los lectores para que de esta forma sepa el programa por dónde tiene que comunicar a los lectores.

<span id="page-13-0"></span>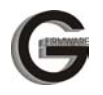

#### **LECTORES**

Toda instalación tendrá, al menos, un lector. Para distinguir los diferentes lectores y que puedan controlar diferentes grupos de personas cada lector, se definen unas características específicas para cada uno de ellos.

Por una parte, en la solapa de *detalle*, están:

- Nº de lector, que es un número de orden consecutivo.
- Descripción, un texto que identifica al lector, por ejemplo 'Puerta de entrada'.
- Dirección lógica del lector comprendida entre 128 y 255. Es única en cada instalación.
- Conexión, que se elige de una lista de conexiones creadas.
- Tipo, es el tipo de lector que se va a manejar.

Por otra parte en la solapa *Configuración* se encuentran los parámetros que configuran al equipo:

- Tiempo de apertura, es el tiempo que se activará la cerradura en segundos los valores están comprendidos entre 1 y 99 segundos
- Tiempo de detección, es el tiempo que el equipo deja la puerta abierta después de pasar una tarjeta antes de dar una alarma.
- Clave del lector. Cada lector tiene una clave de programación reservada para uso futuro.

Por último en la solapa *Grupos por lector* se eligen qué grupos de personas se desea que se transmitan a un lector particular. De este modo se pueden separar las diferentes puertas con diferentes grupos de acceso.

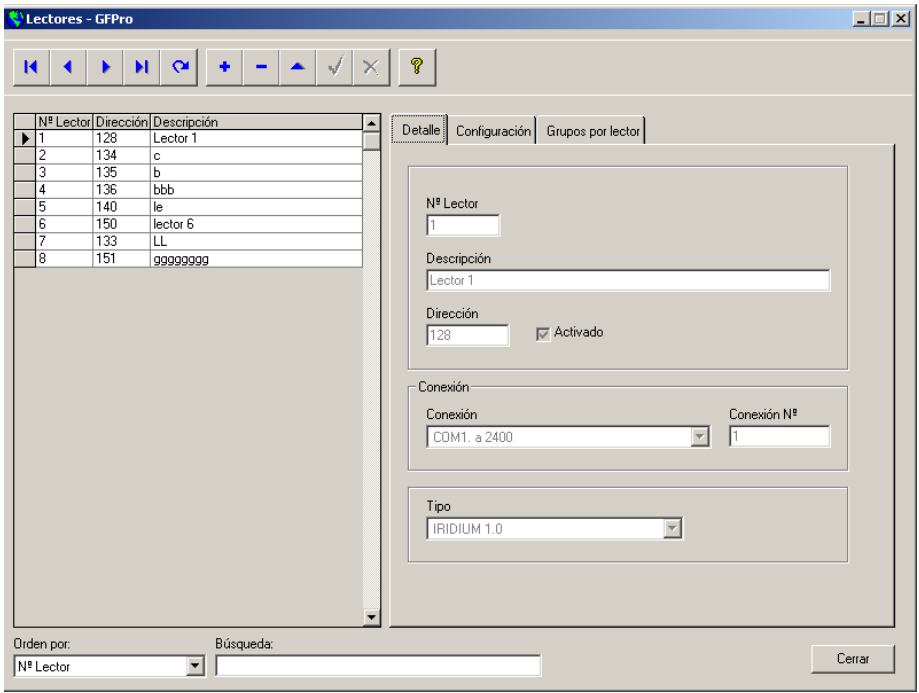

<span id="page-14-0"></span>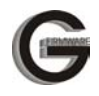

#### **TRANSMISIONES**

Mediante la opción 'Transmisiones' se le envían datos al equipo Iridium para configurar sus parámetros básicos y para almacenar las tarjetas en su memoria.

La primera vez que se da de alta un lector, el software GF Pro obliga a enviar la configuración de este lector, e impide la transmisión de tarjetas y la inicialización. Una vez configurado el equipo se podrán enviar las tarjetas y reiniciar el equipo.

El proceso de transmisión se realiza del siguiente modo:

- Se elige un lector en la lista de la izquierda
- Se elige una opción de transmisión.
- Se pulsa el botón transmitir.

Si todo es correcto el programa informará una vez terminado el proceso con un texto de color negro. Si por el contrario, ha habido una anomalía en la transmisión, el programa informará del error en color rojo o mediante una ventana de error.

Cuando se transmiten las tarjetas, el equipo Iridium se sale de programación y se reinicia solo, pero cuando se transmite la configuración el equipo se queda esperando dentro de la programación a que se envíen las tarjetas o se reinicie.

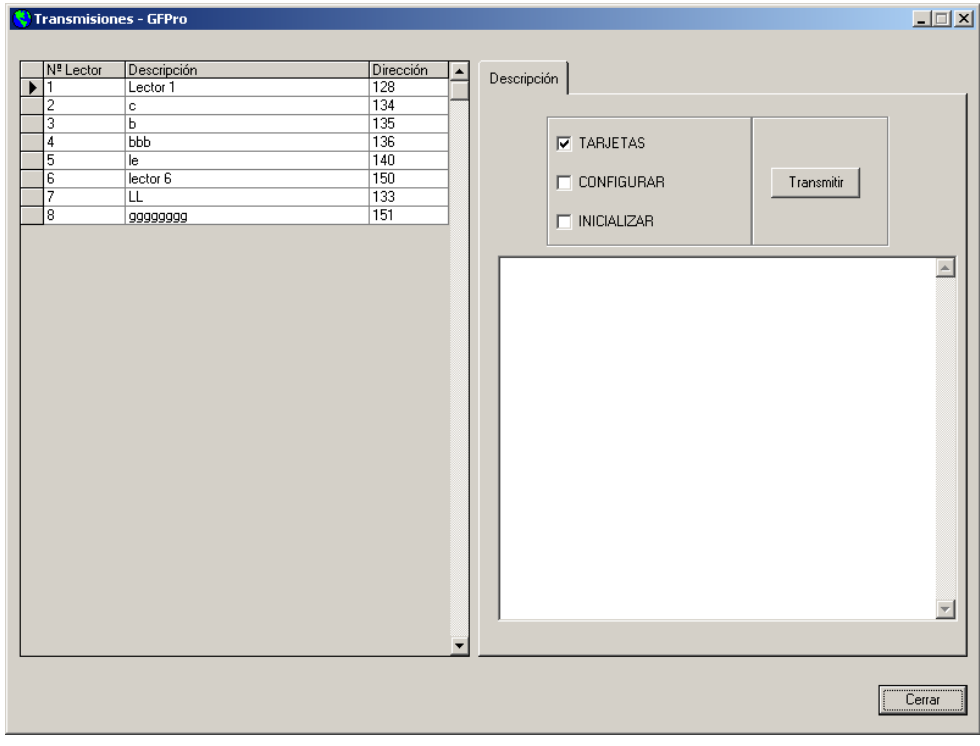

#### <span id="page-15-0"></span>**PROBLEMAS EN LAS COMUNICACIONES**

Aunque el sistema es muy fácil de usar, pueden surgir algún tipo de problemas en las comunicaciones ajenos al equipo.

Cuando la transmisión no sea posible, revise los siguientes puntos:

**La conexión** que ha elegido debe corresponder con el puerto serie elegido físicamente. Compruebe que el cable está conectado físicamente al mismo COM que ha elegido en la conexión. **La velocidad** de la conexión debe ser 2400

**El cable** está conectado al equipo Iridium y al PC.

**La tarjeta** de configuración la ha pasado por el lector antes de enviar la información.

Hay un momento crucial. Cuando el equipo Iridium viene de fábrica, su dirección lógica es 255. Cuando se crea un lector en el software, la primera vez que transmite a un equipo, lo hace con la dirección 255, ajustando posteriormente la definitiva. Si alguno de estos pasos se altera, es posible que no se pueda establecer la comunicación. Por ejemplo, una vez que se ha comunicado con un equipo, borrar el lector en la base de datos y volverlo a crear de nuevo (aunque sea la misma dirección) produce este problema. También si un equipo ya ha sido configurado la primera vez y se conecta a otra dirección no podrá establecer comunicación.

Para paliar estos problemas se ha establecido un mecanismo de inicialización de fábrica en el Iridium, que consiste en ponerlo en programación con la tarjeta de programación y resetearlo inmediatamente, sin transmitir ningún dato. Esto hay que hacerlo 4 veces seguidas y la siguiente vez que el equipo arranca suena el zumbador durante 5 segundos y coge la configuración de fábrica. En este momento se puede crear un lector nuevo con su dirección lógica para enviar la configuración.

Si de ningún modo es posible establecer la comunicación habría que revisar: el cable, el puerto serie del PC y el equipo Iridium.

## <span id="page-16-0"></span>**VERSION**

GF Pro versión 1.00 Manual GF Pro versión 1.00 Ultima actualización: 11/02/2003 GAMBOA FIRMWARE © 2002 [www.gamboafirmware.com](http://www.gamboafirmware.com/)